# 校徽小制作

## 福建省永泰县城关中学 综合实践组 林清

#### **1**、制作底盘

(1) 在网格原点 (0, 0, 0) 处绘制 r=60mm, h=10mm 的圆柱。

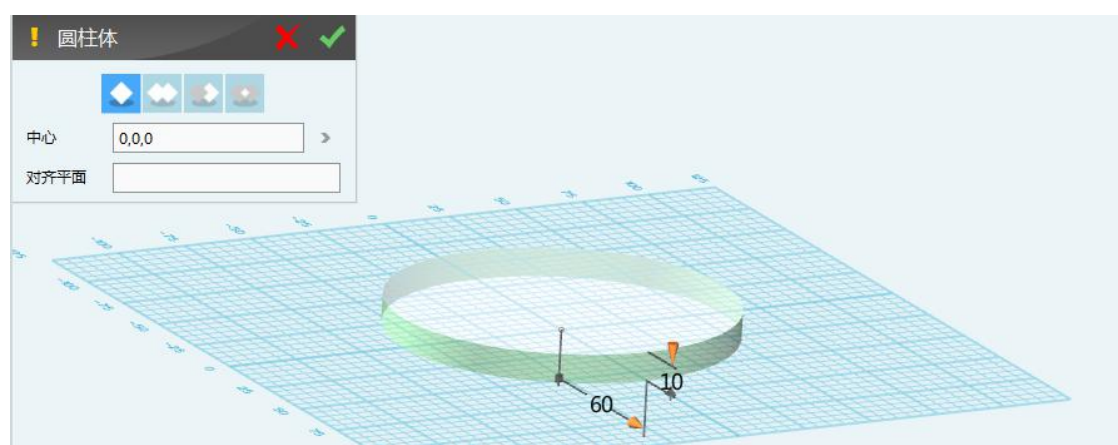

(2)"草图绘制"——"圆形",以圆柱的上表面中心绘制两个半径分别为 40mm, 39mm 的同心圆, 退出草图编辑。

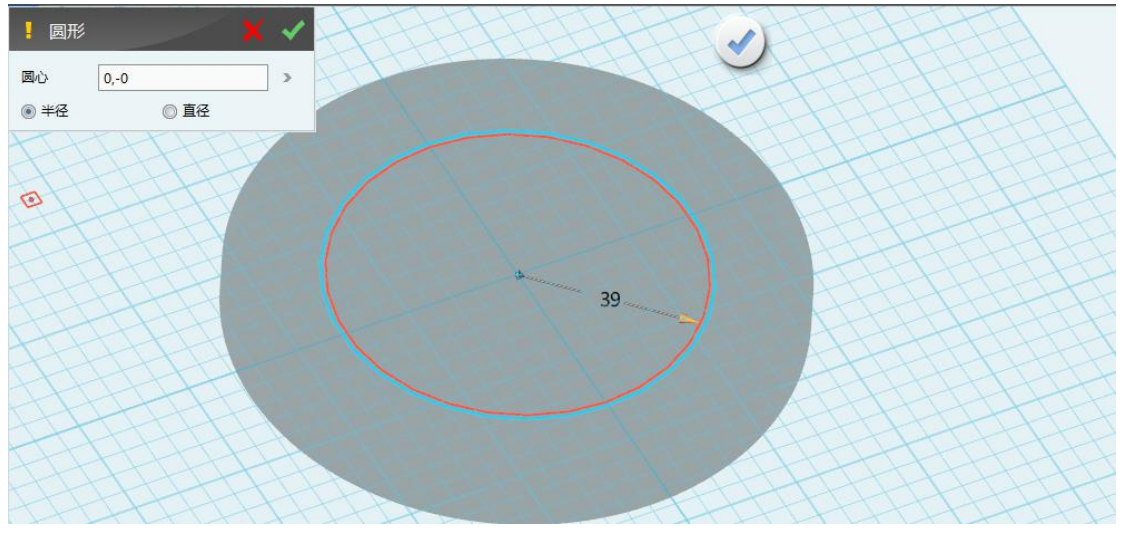

(3)选择圆环轮廓,在弹出的浮动工具栏中选择"拉伸"命令,拉伸类型为"1 边"拉伸数值为 3mm, 布尔运算为"加运算", 确定即可。

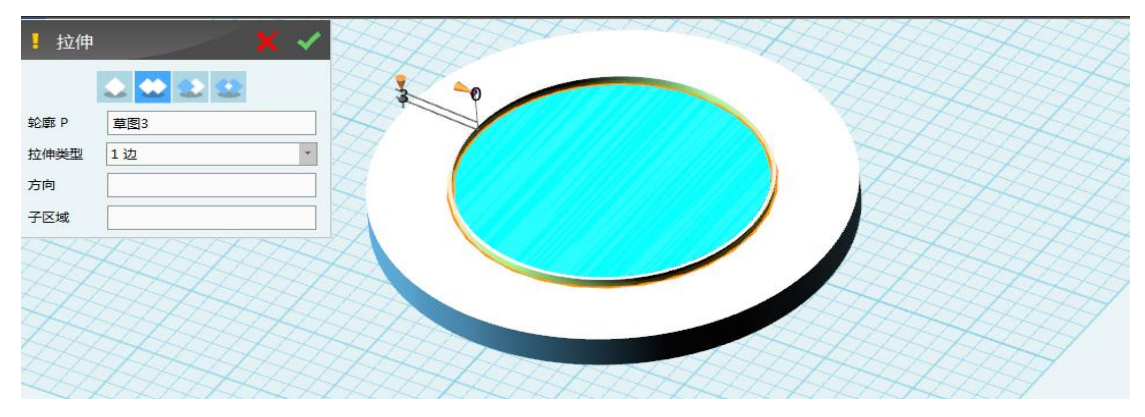

#### **2**、为徽章添加文字

(1)"草图绘制"——"圆弧",以圆柱上表面中心为中心点重新定位网格平面, 绘制圆弧,参数如图所示(参数适宜就可)(进入草图前要选择参考平面,选择 上表面圆柱的中心点)

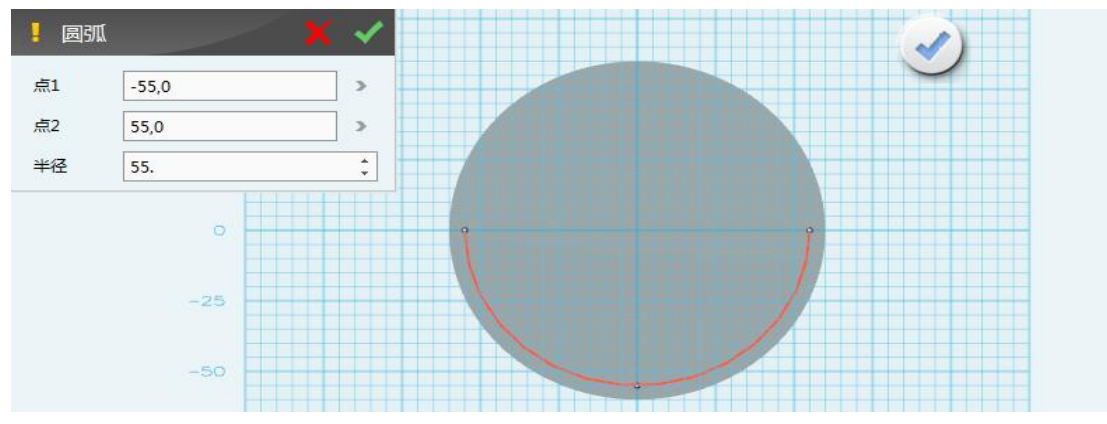

(2) 退出草图模式, 在"草图绘制"中选择"预置文字"命令, 以圆柱上表面 (不要与圆环重合)重新定位网格平面,预置文字参数如下

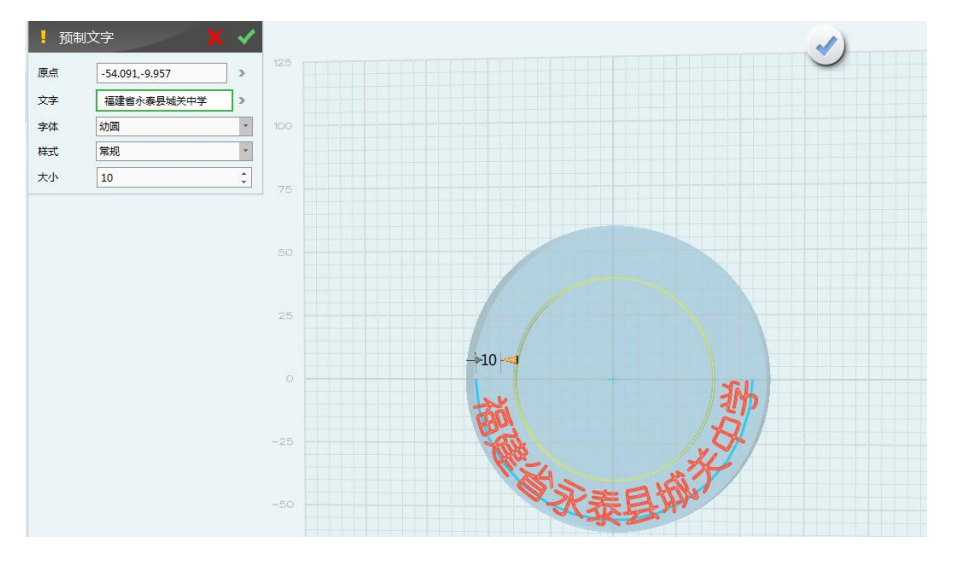

(制作孤形文字中原点的进择技巧:以圆弧中间位置为界,原点在左侧弧线部分 文字的效果如左图所示,原点在右侧孤线部分文字的效果如右图所示)。 martin

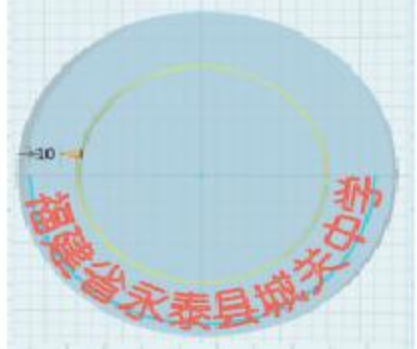

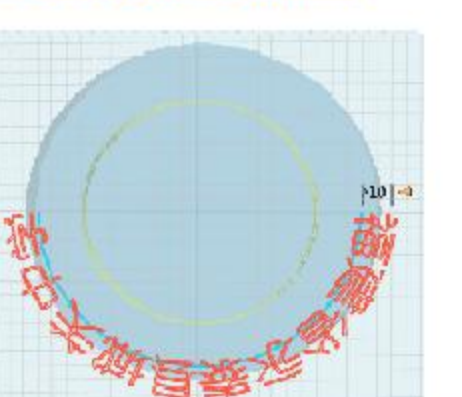

(3) 退出"草图模式"选择文字,在弹出的浮动工具栏中选择"拉伸"命令, 拉伸类型为"1 边",厚度为 3mm,然后把辅助圆弧删掉。

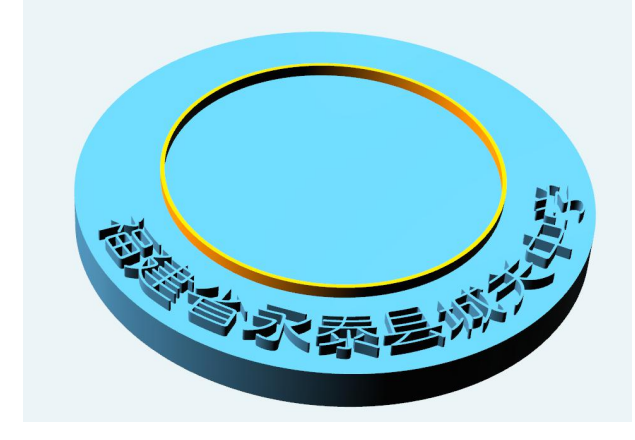

### **3**、"浮雕"添加学校标志

(1) 选择校徽的中间的圆型, "特殊造型" —— " ■ 浮雕功能", 打开需要设 置浮雕的图片,面选择中间的小圆,原点选择圆的中心,最大偏移为 2mm 左右, 分辨率为 0.1,具体参数如下图,确定即可。

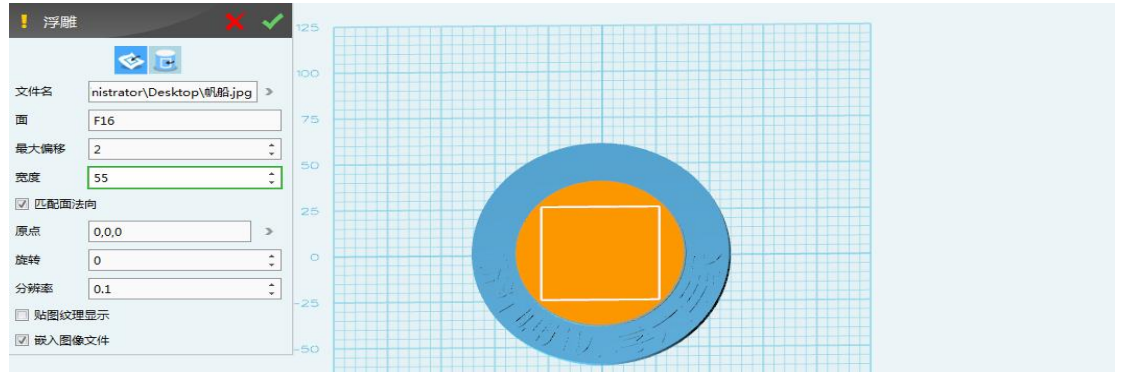

<sup>(</sup>注意:浮雕分辨率的数值在 **0~1** 之间,数值越小,精细度越高,数值越大,精细度越低。)

**3**、渲染上色

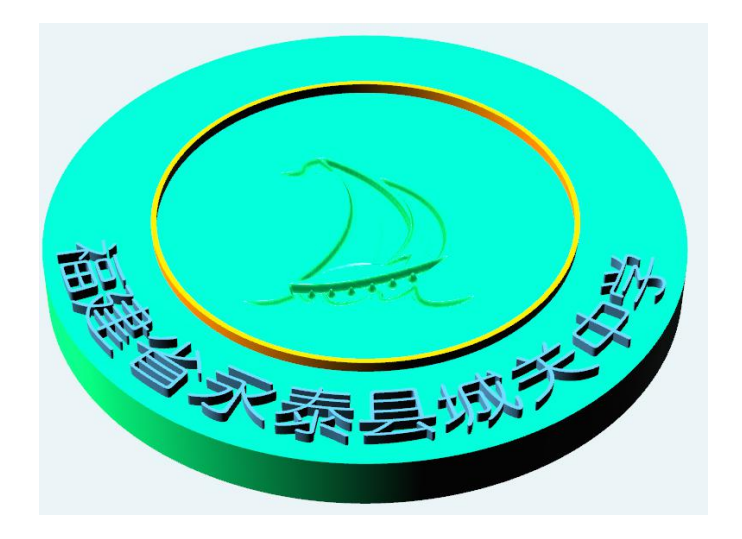